## Answering a QualLaborate Question

Last Modified on 06/27/2024 10:04 am EDT

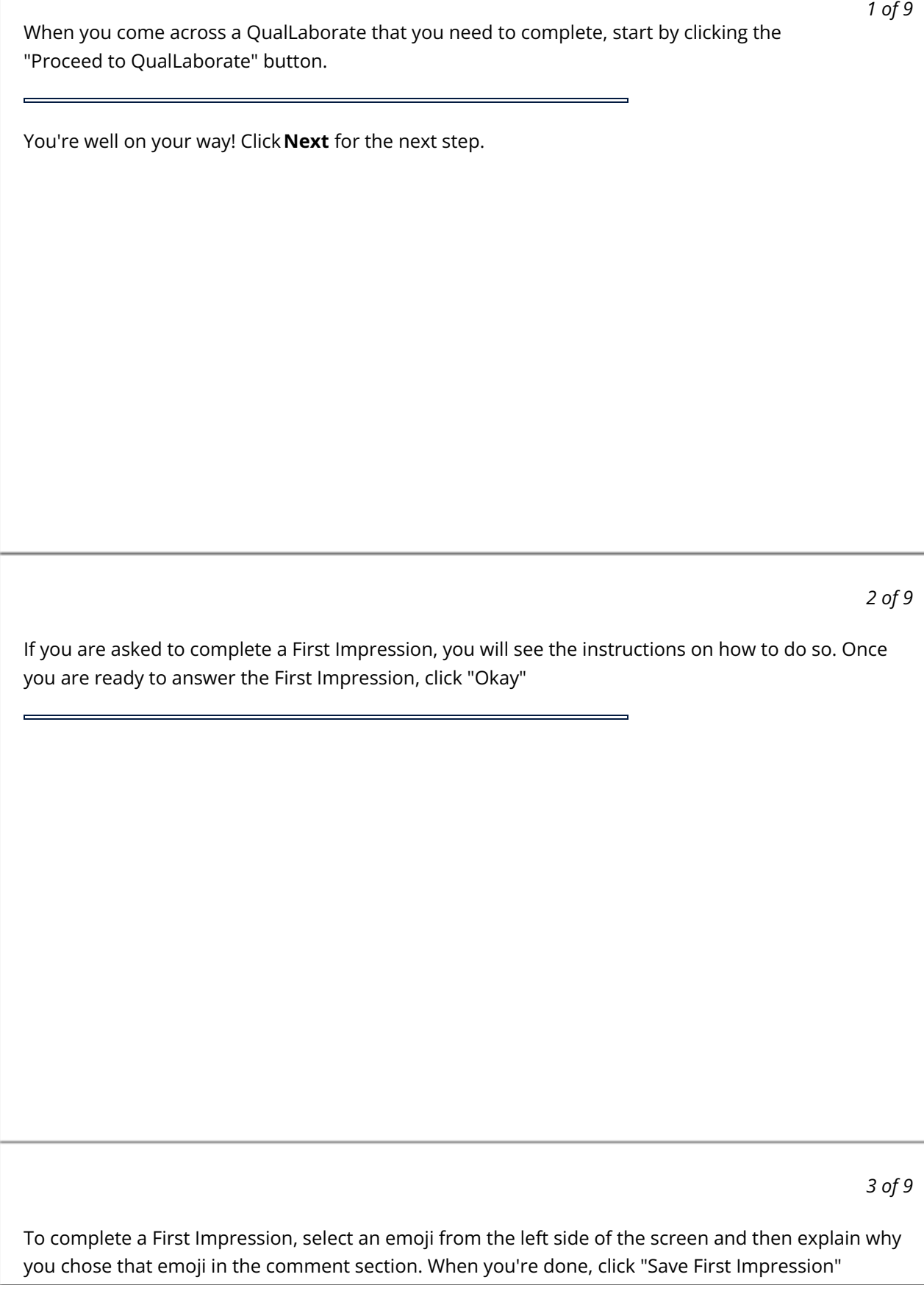

## *4 of 9*

After you read the instructions on how to Markup your canvas, click "Begin"

## *5 of 9*

To complete a Markup, first select the emoji that relates to the area of stimuli you are commenting on.

 $\blacksquare$ 

*6 of 9*

Then click on the area of the image you are referring to, leave a comment of why you chose it, and then click "Save"

## *7 of 9*

To complete a Highlight, first select the tool that relates to the area of stimuli you are commenting on.

Click and drag on the area of the stimuli that you are referring to, leave a comment of why, and then click "Save"

*9 of 9*

When you have completed all of your Markups and Highlights, click "Save & Finish Markup"